## **Human Resources Reports Supplemental Report**

# UeWerprise

### **ZHRSCORESUM**

#### **Objective**

Review annual appraisal performance scores for an employee, organizational unit, appraiser and/or pay scale area.

#### **Step 1: Execute SAP Transaction ZHRSCORESUM**

To execute this transaction, type ZHRSCORESUM in the command box in the upper left section of the screen then key enter. If you have this command listed in your favorites double click on that line.

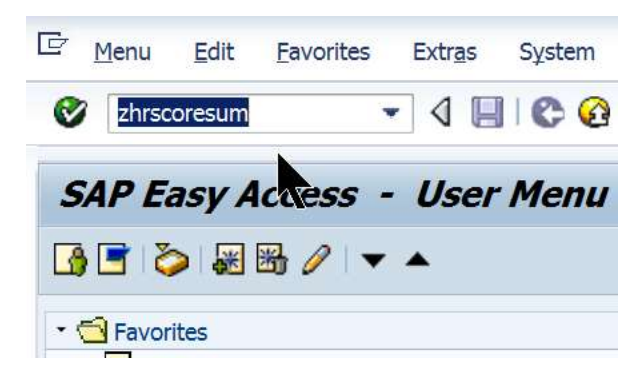

The 'HR Appraisal Performance Scores Summary Report' window opens.

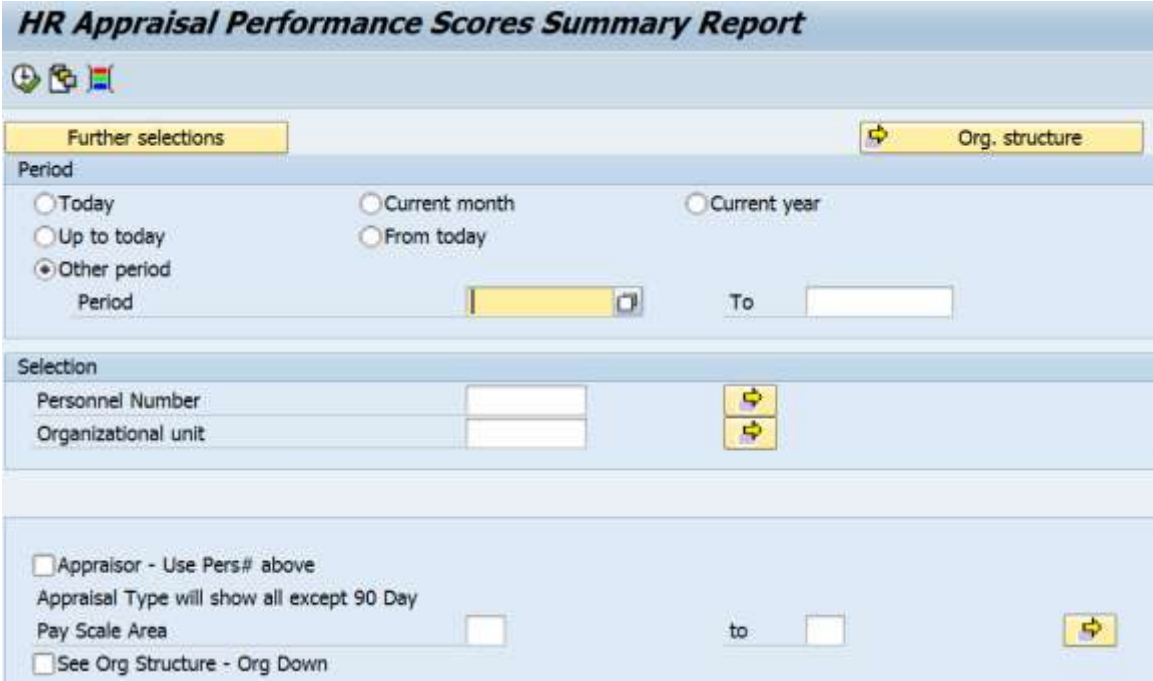

The following lists the views and information of the different sections within this report.

The 'Org. structure' is used mainly for single organizational units which are not in a sequence and if sub organizational units are not wanted in the report.

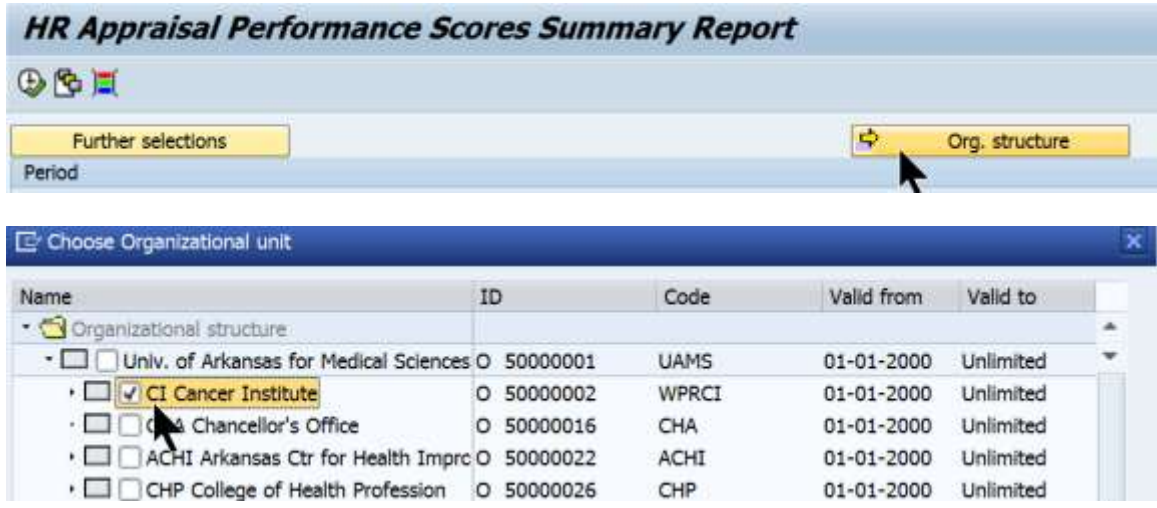

The 'Period' section has several choices. The most used will likely be the 'Other period' due to fiscal year end considerations.

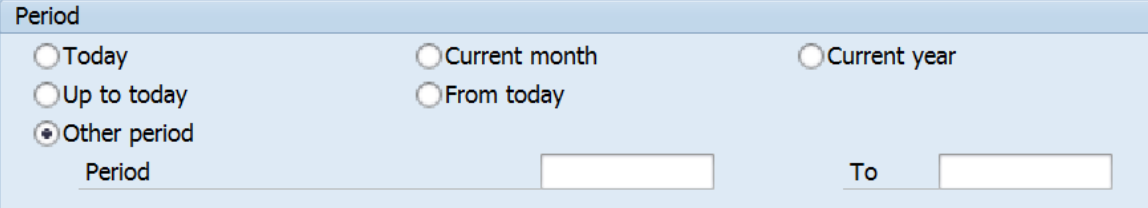

The 'Selection' section allows for one or multiple selections in the 'Personnel Number' and/or 'Organizational unit' boxes.

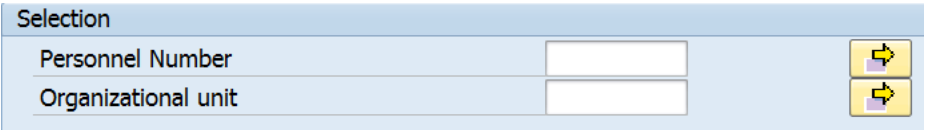

The next section has no title. Here the selection can use the appraiser associated with the previous selections.

Selection of a specific pay scale area is helpful with separating classified and nonclassified employees.

Placing a check mark in the 'See Org Structure – Org Down' box will add the sub-org units of the 'Organizational unit' selection to the report.

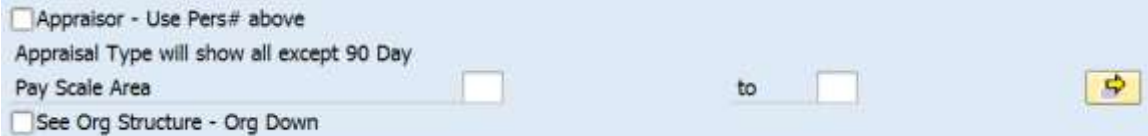

The pay scale areas are as follows:

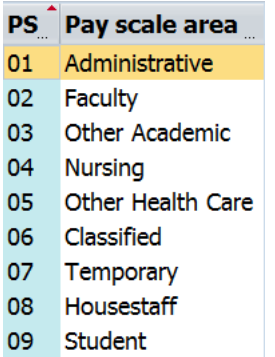

#### Report Examples

Example 1:

I select 'Other period' using the previous fiscal year dates.

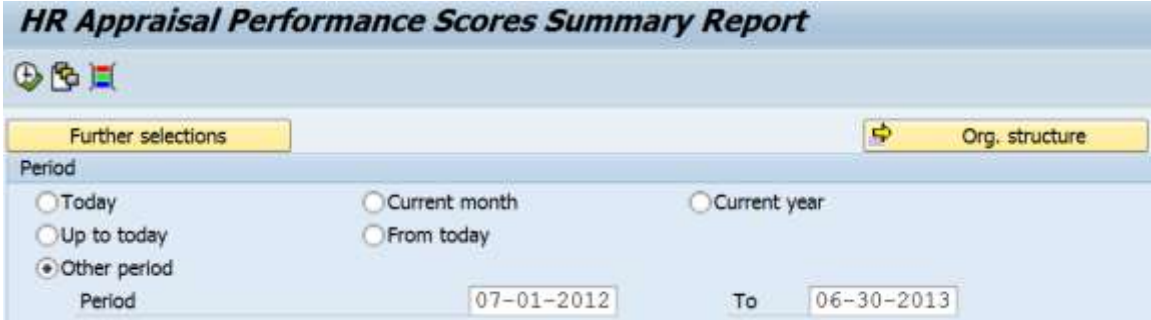

In the 'Selection' section I select a master org unit and one of its sub-org units by keying their numbers into the boxes.

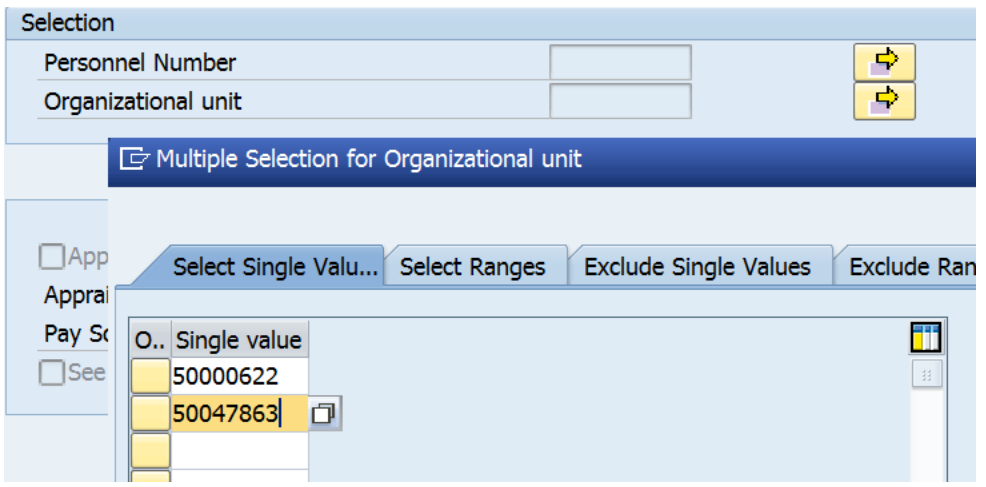

Because I do not want to see all of the sub org units under the master org unit I do not place a check mark next to 'See Org Structure – Org Down'. Clicking on the execute

icon  $\bigoplus$  will run the report and publish the results.

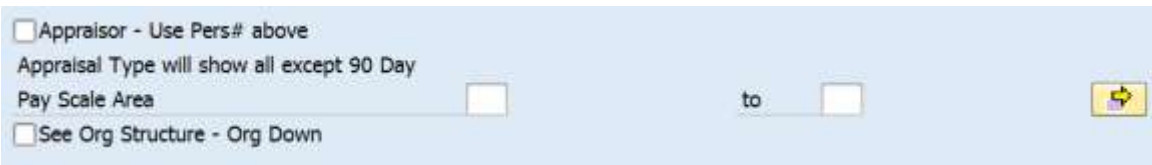

Results are as follows:

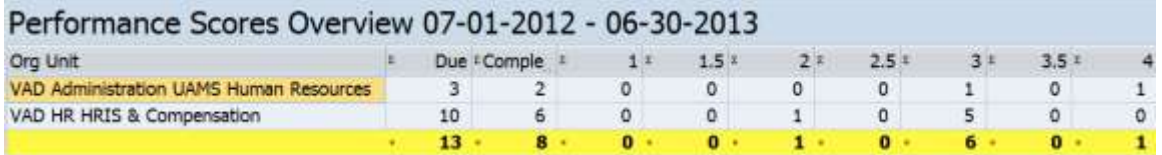

Double clicking on the first line above reveals additional information in the following screen shots. Notice that the appraiser may not be the same as the manager/chief of the org unit. The 'Review Date' shows the month and year the last review was due.

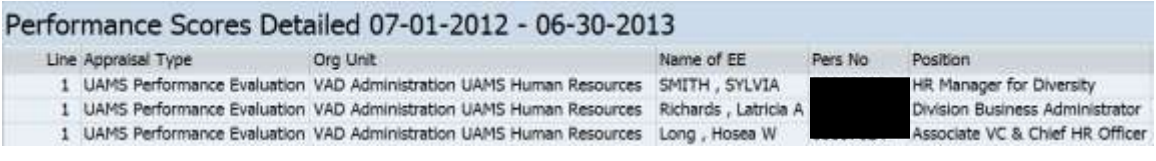

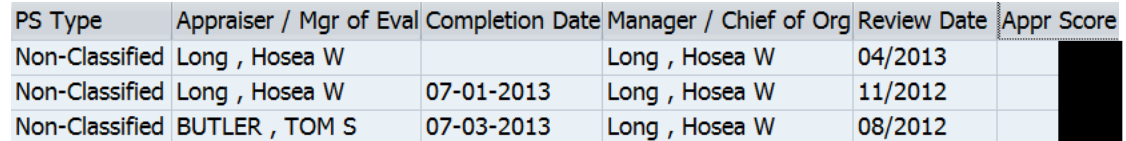

Example 2 is on the next page:

Example 2:

The 'Other period' dates are 7-01-2012 to 06-30-2013. Under the 'Selection' section 'Personnel Number' 2384 is keyed. Then a check mark is placed in the 'Appraiser – User Pers# above'. So instead of viewing the 'Personnel Number' as the appraisee the system will generate information as it pertains to the appraiser. Then click on the execute icon or key F8 on the keyboard.

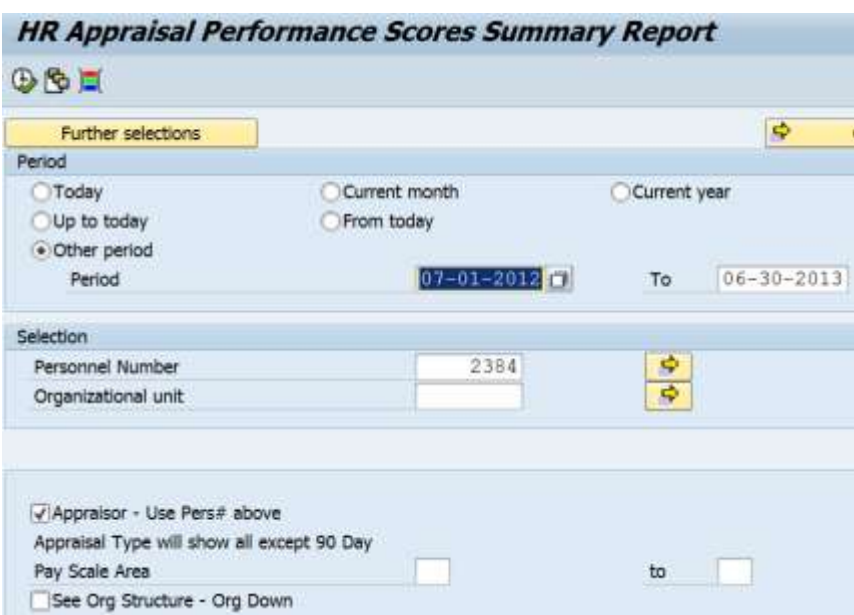

Results are as follows:

The results show 6 due and 6 completed so this manager has completed their evaluations. Clicking on each line reveals the detailed information one org unit at a time.

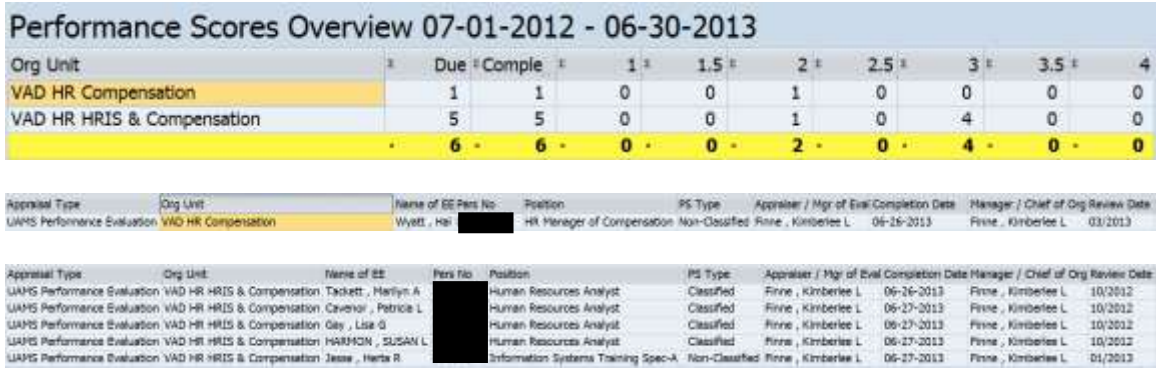